# Introduction interactive en Libre Office Writer 4.3

Nom: \_\_\_\_\_\_\_\_\_\_\_\_\_\_\_\_\_\_\_\_\_\_\_\_\_\_\_\_

Ouvrez le fichier qui se trouve sur le lecteur t2s dans le dossier OFFIC et sauvegardez le sur votre lecteur personnel. Formatez le texte dans ce fichier exactement comme sur les pages suivantes. Toutes les explications nécessaires se trouvent dans le texte.

Pour tous les exercices suivants il est utile de se faire toujours afficher les lignes de limitations du texte et les caractères spéciaux de formatage. Pour ce faire assurez que dans le menu View l'option text boundaries est bien choisie et que le bouton des caractères spéciaux de formatage **que les préfectionné** sur le toolbar standard.

#### Menu:

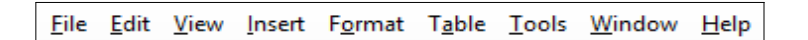

#### Standard Toolbar:

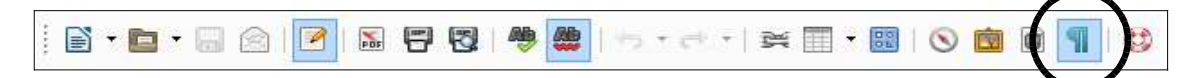

D'abord il s'agit de faire connaissance avec les moyens de formatage d'un ou de plusieurs caractères. Vous trouverez les moyens les plus utilisés dans le toolbar Formatting.

#### Formatting Toolbar:

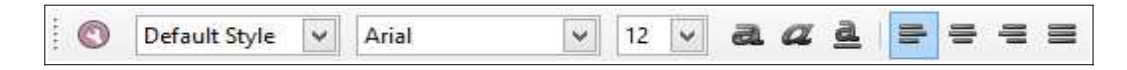

Cette phrase est par exemple écrite en font "Courier New" au lieu de "Arial". Pour changer ceci sélectionnez la phrase et changez dans le font dans le toolbar Formatting. Sachez que le font Courier a la propriété que chaque lettre occupe exactement la même largeur.

Ce paragraphe doit être écrit en taille 10 au lieu de 12. La façon la plus simple de sélectionner une ou plusieurs lignes est de positionner la souris dans la marge gauche devant la première ligne. Poussez et tenez le boutton gauche de la souris et triez vers le bas jusqu'à ce que toutes les lignes sont sélectionnez. La taille du font (engl.: font size) peut être changé dans le toolbar Formatting.

Bold est le terme anglais pour Gras, *Italic* pour Oblique et Underline pour Sousligné. Pour sélectionnez des mots entiers cliquez deux fois sur le mot. Le Style peut être changé par les boutons correspondant dans le toolbar Formatting ou par les touches CTRL + B, CTRL + I et CTRL + U.

Vous trouvez d'autres styles comme le Superscript et le <sub>Subscript</sub> via le menu Format/Character/Position.

## Formatage d'un paragraphe

Après avoir fait connaissance des moyens de formatage des caractères, il s'agit maintenant de formater des paragraphes entier. Un paragraphe se termine par la touche ↵ et est symbolisé en LibreOffice Writer par le symbol¶. Celui-ci est seulement visible si on fait afficher les caractères spéciaux de formatage par le bouton **I** 

Le formatage des paragraphes distingue le professionnel de l'amateur. Ce dernier essaye souvent de positionner un texte à l'aide d'espaces au bon endroit. Ceci est complètement mal vu chez les professionnels.

Le formatage le plus important d'un paragraphe est l'alignement. Un paragraphe peut être aligné à gauche,

#### centré, ou

aligné à droite.

Ceci peut être ajusté à l'aide des buttons correspondants dans le Toobar Formatting ou plus rapidement par les raccourcis clavier CTRL + L, CTRL + E et CTRL + R.

L'alignement le plus fréquent d'un paragraphe est pourtant le texte justifié (engl: justify). Tout le texte dans le reste du document est à aligner en justifié. Cet alignement varie automatiquement l'espace entre les mots d'une ligne de façon à ce que la ligne soit aligné en même temps à gauche et à droite. Seule exception est la dernière ligne d'un paragraphe.

La justification peut être ajustée en utilisant le bouton approprié dans la barre d'outils, ou appuyez sur CTRL + J.

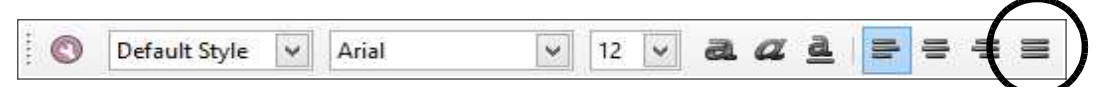

La distance entre les lignes (angl: line spacing) peut être changée dans le menu Format/Paragraph/Intends&Spacing/Line Spacing. L'espacement entre les lignes dans tout le reste du document est de un et demi (= 1,5) pour augmenter la lisibilité du texte. Au même point dans le menu on peut ajuster une distance supplémentaire avant (anglais: above) ou après (anglais: below) un paragraphe. Pour l'ensemble des paragraphes suivants un espace supplémentaire de 0,2cm a été fixé après les paragraphes. Cela rend inutile des lignes blanches entre les paragraphes.

Au delà des marges de la page entière (voir page suivante) on peut aussi définir des marges individuelles pour chaque paragraphe à l'aide de la règle.

#### Règle:

# $\frac{1}{2} \left(1+\frac{1}{2}+\frac{1}{2}\right) \left(1+\frac{1}{2}+\frac{1}{2}$

Pour ce faire, cliquez d'abord dans le paragraphe concerné et déplacez les « indent marker » à l'aide de la souris. Les indent marker sont les petits triangles sur la règle. Un des marqueurs sert à définir la marge gauche, l'autre la marge droite et le dernier la marge gauche de la première ligne du paragraphe.

#### Exercice:

Déterminez à l'aide d'essais quelle marge de paragraphe se laisse influencer par quel indent marker. Notez vos résultats dans la règle ci-dessus.

> Dans ce paragraphe la marge gauche est insérez de 2 cm vers l'intérieur. La marge droite est décalé de 1,5 cm à la position 13,5 et la marge gauche de la première ligne est inséré d'avantage de 1 cm. Alternativement à ajuster les ident marker avec la souris on peut aussi ajuster les insertions dans le menu Format/Paragraph/Indent.

#### Formatage d'une page

Maintenant où vous avez appris à formater des caractères et des paragraphes il s'agit d'attaquer le formatage de pages entières. Le formatage d'une page comprend principalement les marges, l'orientation de la page, l'en-tête et le pied de page. Par en-tête (anglais: header) on comprend en LibreOffice un texte qui se trouve entre la marge supérieure et le contenu de la page. Par analogie le pied de page (anglais: footer) est un texte qui se trouve entre la marge inférieure et le contenu.

#### Ceci est une en-tête.

Si vous voulez formater une page avec un autre style que les pages précédentes, il faut positionner le curseur avant le premierparagraphe de cette page et insérer un saut de page par le menu Insert/Manual Break tout en choisissant le style de page à utiliser.Comme nous voulons tourner la page en format paysage il se propose de choisir le style « Landscape ». Voir image ci-dessous. Vouspouvez contrôler si le style a bien été appliqué à la page en positionnant le curseur dans la page en cause et en regardant tout en bas del'écran. Le style en cours est affiché entre le nombre de caractères et la langue.

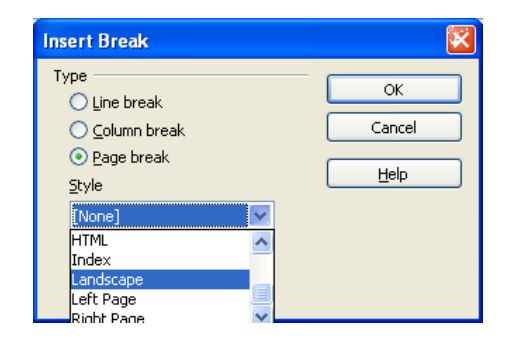

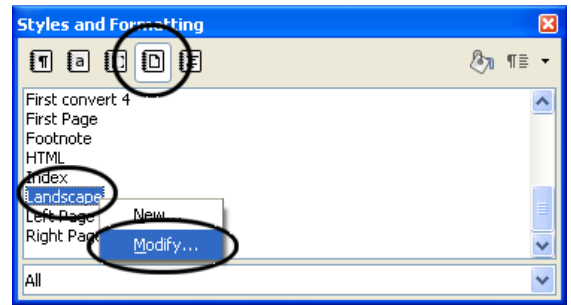

Pour modifier un style de page allez dans le menu Format/Styles and Formatting ou poussez F11. Faites afficher la liste des «PageStyle» comme montré si-dessus. Cliquez avec le bouton droit de la souris sur le Page Style « Landscape » et sélectionnez Modify.Ajustez le style de page de façon à ce que la marge de gauche et de droite de la page soient 2cm, que la marge supérieure et inférieursoient 1,25cm. Fixer sous l'onglet « header » une hauteur (anglais: height) de 1cm pour l'en-tête ainsi qu'un espace (anglais: spacing) de0,25cm par rapport au contenue de la page. Ajustez les mêmes valeurs pour le footer.

En faisant un double-clic dans l'en-tête ou le pied de page vous pouvez les compléter. Pour assurez que les numéros de page soittoujours juste profitez des champs automatiques « Page Number » et « Page Count » via le menu Insert/Fields.

Chaque fois que dans la suite il y aura un changement sur les marges, l'orientation de la page, l'en-tête ou le pied de page vousdevrez donc insérez un saut de page et attribuer un nouveau style de page qui n'a pas encore été utilisé avant. Vous pouvezaussi créer des nouveaux styles de page.

Créez un nouveau style de page avec un nom de votre choix pour la présente page. Utilisez les mêmes valeurs pour les marges, hauteurs et espaces que sur la page précédente mais orientez la page de nouveau en portrait. Ne modifiez pas le style « Default style » car sinon le formatage des trois premières pages de ce document va changer aussi. Après avoir inséré le saut de page manuel adaptez l'en-tête et le pied de page.

L'idée de définir un style et de l'appliquer à une partie du document ne peut pas seulement se faire avec des pages entières mais aussi avec des paragraphes. On parle dans ce cas de « Paragraph Style ». Le paragraphe suivant est par exemple formaté avec le style « Title ». Marquez le paragraphe sur lequel vous voulez appliquer le style et changez le dans le toolbar Formatting de « Default » à « Title ».

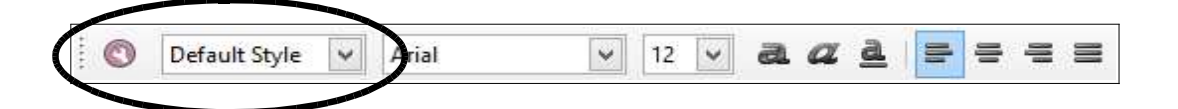

# Premier titre en style "Title"

Il y a deux avantages d'utiliser des styles. Premièrement les styles permettent d'appliquer rapidement plusieurs changements sur le format d'un paragraphe. Deuxièmement une modification du style va s'appliquer tout de suite sur tous les paragraphes qui ont été défini avec le style en cause.

# Deuxième titre en style "Title"

## Exercice:

Modifiez le Paragraphe Style "Title" dans le gestionnaire des styles (touche F11) de façon à ce que le texte soit affiché en rouge et en gras. Observez comme ces modifications s'appliquent immédiatement sur les deux titres précédents.

# Autres outils de formatage

#### Saut de page

On a déjà vue le saut de page dans le contexte de changement de style de page. On peut aussi sauter la page sans changer de style de page en n'indiquant pas de style dans le menu Insert/Manual Break ou en poussant CTRL+Enter. Insérez un saut de page normal avant le titre de ce chapitre. La touche Enter, aussi appelée Return, est la touche suivante.

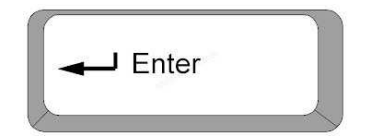

#### Les tabulateurs

On peut définir pour chaque paragraphe des tabulateurs. Les tabulateurs sont des points d'arrêt du curseur. Si vous poussez la touche tabulation (voir image suivante) le curseur saute jusqu'au prochain tabulateur.

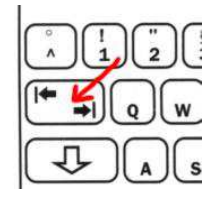

À part des tabulateurs standards qui sont placés tous les 1,25cm sur la règle, vous pouvez placez des tabulateurs sur une position de votre choix en cliquant simplement avec le bouton gauche de votre souris sur l'endroit de la règle où vous voulez placer un tabulateur. Il faut pourtant d'abord choisir le type de tabulateur au côté gauche de l'écran à l'hauteur de la règle. Les tabulateurs les plus importants sont:

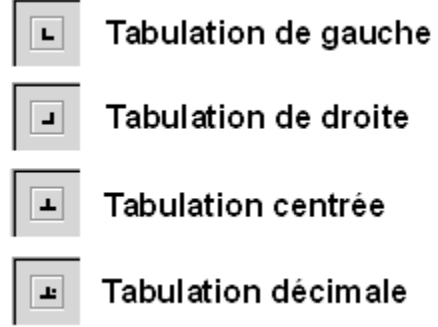

#### Exercice:

Adaptez le pied de page des pages suivantes à l'aide d'une tabulation centrée. Il ne faut pas que les pieds de page des pages précédentes changent aussi.

LibreOffice Writer

## Liste à puces et numérotations (angl : Bullets and Numbering)

Par liste à puces on comprend une liste sans numérotation, comme par exemple une liste d'achats:

- Pain
- Lait
- Œufs

Pour créer une liste à puces sélectionnez les paragraphes correspondants et cliquez sur le bouton « Bullets » dans le Formatting Toolbar.

Les numérotations peuvent être créer de la même façon à l'aide du bouton « Numbering ».

- 1. Définir les variable d'entrée et de sortie
- 2. Établir la table de vérité
- 3. Établir l'équation logique

Si une liste ne commence pas avec le numéro souhaité, alors vous pouvez l'ajuster dans le menu Format/Bullets and Numbering/Options/Start at.

- 4. Simplifier l'équation logique
- 5. Tracez le circuit

#### Cadres, lignes et ombrages

Via les onglets Borders et Background dans le menu Format/Paragraph vous pouvez cadrer des paragraphes et rajoutez des ombres.

#### Exercice:

Rajoutez une ligne en dessous de l'en-tête à partir de la page suivante.

# Images et dessin

## Insérer et positionner des images

Insérez à l'aide du menu Insert/Picture/From File l'image « context menu.gif » dans le document.

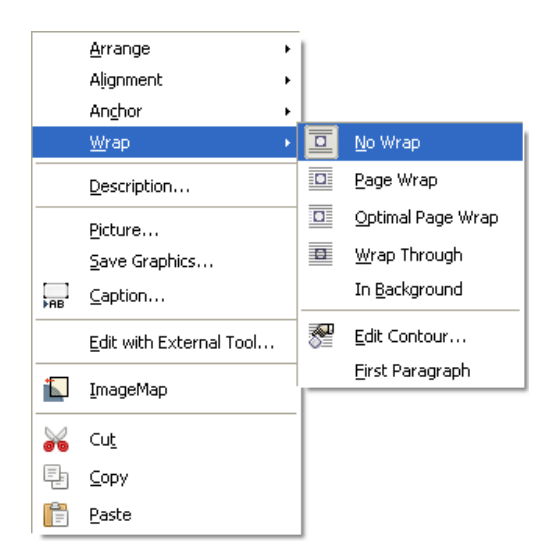

Dans le menu contextuel vous pouvez changer l'habillage (anglais: text wrapping) c.-à-d. La façon comment le texte est positionné autour de l'image. Poussez avec le bouton droit de la souris sur l'image et adaptez l'habillage suivant vos besoins.

Vous pouvez changez la taille de l'image en tirant avec la souris sur un des coins. Si vous voulez garder les proportions de l'image, poussez en même temps la touche SHIFT.

#### Insérer et positionner des dessins

On peut réaliser des dessins simples à l'aide du toolbar « Drawing » que vous pouvez activer directement sur le toolbar standard et qui s'affiche en bas de l'écran.

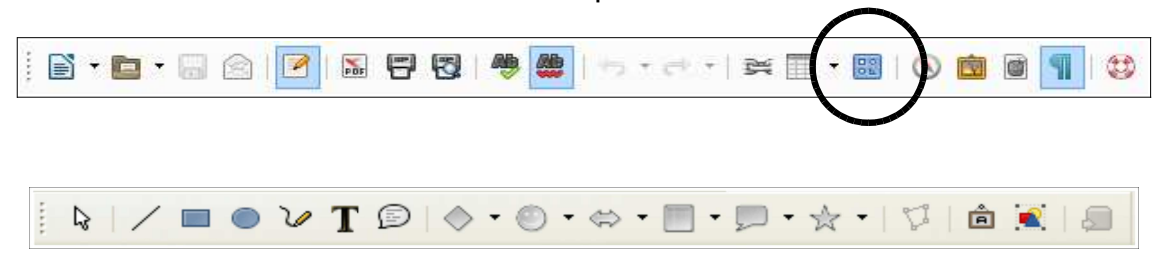

Il peut être utile de faire afficher une grille et de faire coller (anglais: to snap) les objets sur cette grille par le menu Tools/Options/Libre Office Writer/Grid.

## Exercice:

Tracez le dessin suivant à l'aide d'une grille 0,5cm.

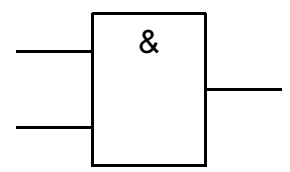

Pour créer des dessins plus complexes il est fortement recommandé d'utiliser des programmes CAD et de copier le résultat dans le texte.

# Orthographe et césure

LibreOffice Writer fournit un vérificateur d'orthographe dans une ou plusieurs langues, en fonction de l'installation. Via le menu Tools/Language on peut associer une langue à une sélection, un paragraphe ou au document complet.

Les mots mal orthographiés sont soulignés dans le document en rouge. Pour faire corriger le document appuyez sur la touche F7 ou cliquez avec le bouton droit sur le mot souligné et choisissez parmi les corrections proposées.

## Exercice:

Corrigez le paragraphe suivant à l'aide du vérificateur d'orthographe.

Ce parapgraphe contient plusieurs fautes d'orthographe que vous ètes supposés de corriger à l'aide du vérifcateur d'orthographe.

Dans le chapitre sur le formatage d'un paragraphe j'ai déjà signalé qu'il est recommandé d'utiliser la justification en conjonction avec *la syllabation* (anglais: hyphenation), puisque sans syllabation des mots longs peuvent entraîner des espaces significatifs entre les mots. Par le menu Tools/Language/Hyphenation vous pouvez lancer la syllabation pour le document complet. Si vous voulez appliquer la syllabation uniquement sur une partie d'un texte, alors sélectionnez d'abord le texte en cause.

## Exercice:

Lancez la syllabation uniquement sur le paragraphe suivant.

En créantdesmotsartificiellement long jeprovoquedesespaces significatifs entrelesdifférents mots.

## **Objets**

A l'aide du menu Insert/Object on peut insérez des objets d'autres programmes comme des tableaux ou des graphiques. Dans le domaine technique l'éditeur de formules est aussi particulièrement utile.

#### Exercice:

Créez la formule suivante avec l'éditeur de formules.

$$
A = \frac{l_1 + l_2}{2} b
$$

## **Tableaux**

Via le bouton tableau  $\boxed{1}$  dans le toolbar standard vous pouvez faire insérer un tableau.

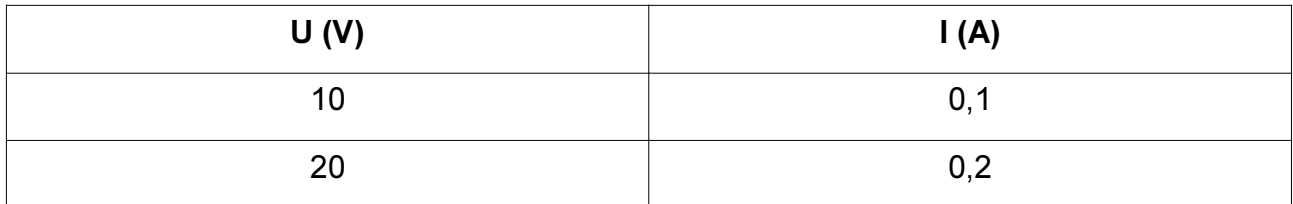

Pour pouvoir centré le texte verticalement dans une cellule il ne faut pas utiliser un «ligne spacing» plus grand que 1. Par contre il est utile d'ajuster des espaces supplémentaires de 0,2cm avant et après le paragraphe.

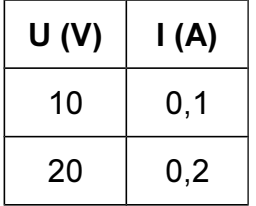

Un autre moyen d'insérer un tableau dans un document est de le créer dans un tableur comme LibreOffice Calc et de copier la partie concernée dans LibreOffice Writer. Cette méthode est particulièrement intéressante si on doit de toute façon créer un tableau dans Calc pour faire tracer un graphique.

Sélectionnez donc la région qui intéresse en Calc et copiez la dans le presse-papier avec les touches CTRL+C. Insérez le tableau comme objet en Writer avec les touches CTRL+V.

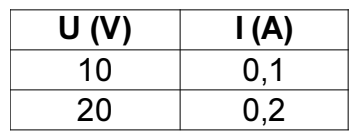

Si vous voulez modifier le contenu de la table il suffit de faire un double-clic sur la table.